## catholicdevelopmentfund

ARCHDIOCESE OF SYDNEY Level 15, Polding Centre, 133 Liverpool Street, Sydney NSW 2000 t: 02 9390 5200 f: 02 9261 1271 e: enquiries@sydneycdf.org.au w: sydneycdf.org.au

## **How to set up a Quest Donation Point Device**

**You will need the following to set up your Donation Point Device:**

- **The email from Quest Payment Systems @questps.com.au with User Name, initial password and link to cloud login page <https://mel.cloudeftpos.com/Account/LogOn>**
- **Access to a power source**

## **Simple step by step process**

- **1. Unpack the device and connect the white power chord from the bottom of the device to the black plug.**
- **2. Plug into a power source and turn on. Note that there is no switch on the device itself.**
- **3. The device does not require internet or wi-fi. It has a pre-installed SIM and will take approximately 1 minute to display the default amount (usually \$2)**
- **4. To change the amount on the device, refer back to the email detailed above from Quest Payment Systems**
- **5. Take note of the user name and then 'right click copy' the initial password**
- **6. Click the link to the Quest Payment Systems cloud login from the email or use the URL address above**
- **7. Save this login page as a favourite/bookmark for future use or simply refer back to the URL address above when required.**
- **8. Type in the User Name and 'right click paste' the initial password into the password field**
- **9. Go to the drop down on the top right of the screen and complete the process to change the password**
- **10. Go to the home page and the horizontal menu across the top of the page and select 'all payment terminals'**
- **11. You should now see each device listed and an 'edit' button on the right hand side for each device**
- **12. To change the amount on the chosen device, click on the 'edit' button**
- **13. Change the amount in dollars only eg. \$5.00 should simply be 5**
- **14. Scroll down and click 'save'**
- **15. Return to the device and switch off the power source and switch back on**
- **16. After approximately 1 minute the display should be changed to the new amount**
- **17. The device is now ready to use. The device may be switched-off overnight to prolong its lifespan. The amount may be changed using this process at any time.**
- **18. Receipts and refunds are not available with Donation Point**
- **19. A4 and A5 templates below may be inserted into the banner holders**

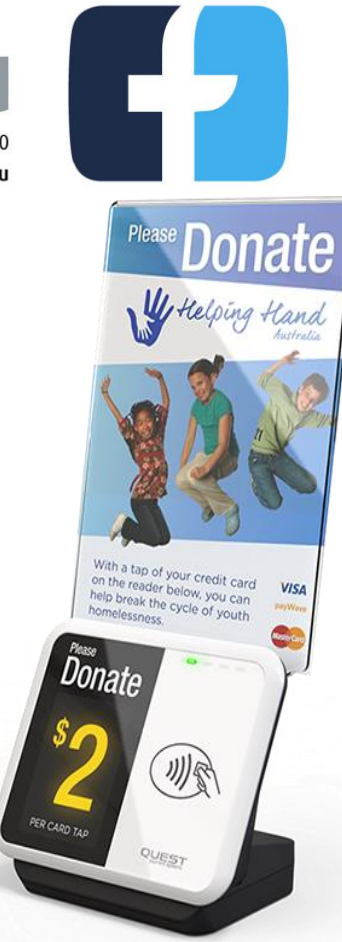

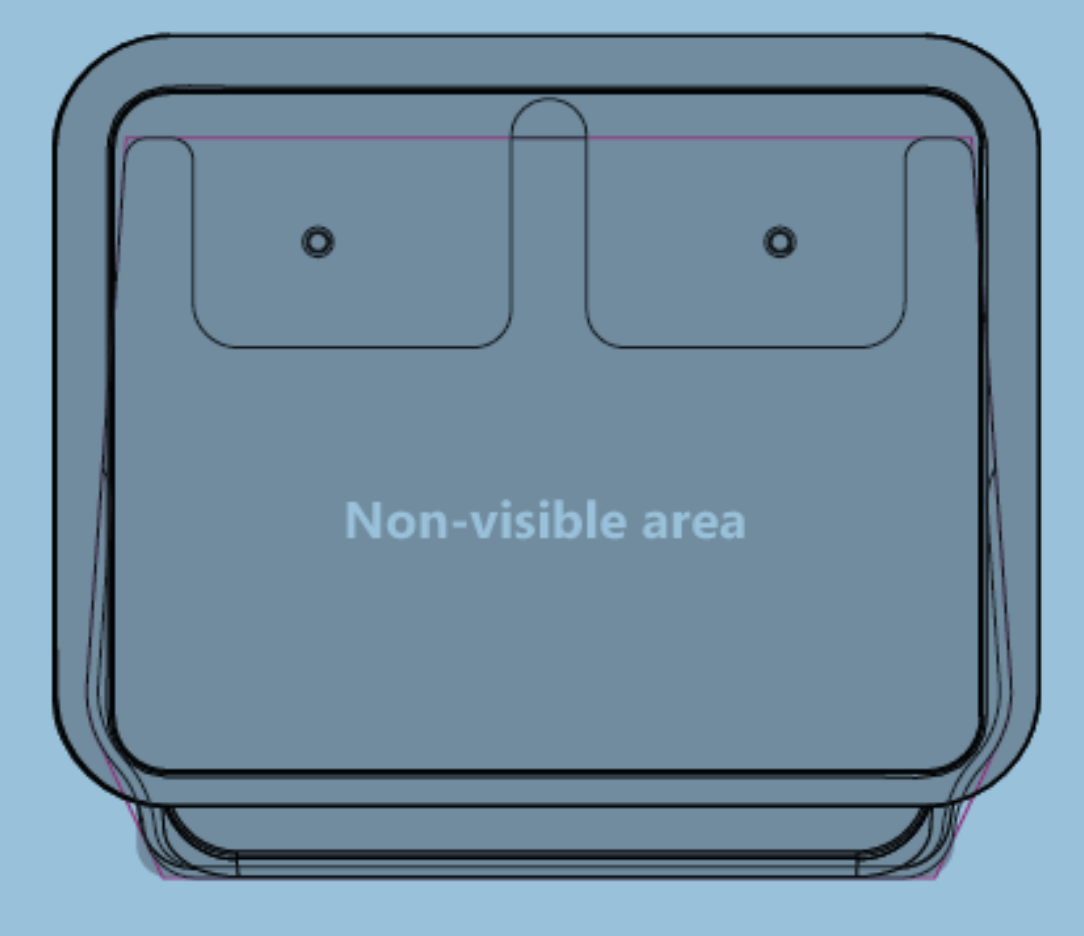

**A5 Banner Template**

## With a tap of your card you can donate to Your donation is greatly appreciated. THANK YOU

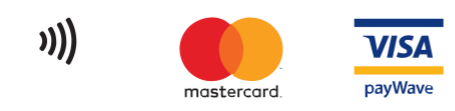